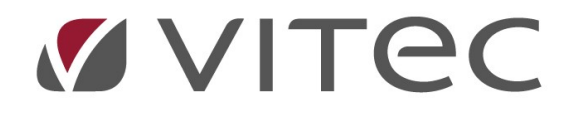

# TF - Resursbyte

## Byte av resurs i systemet

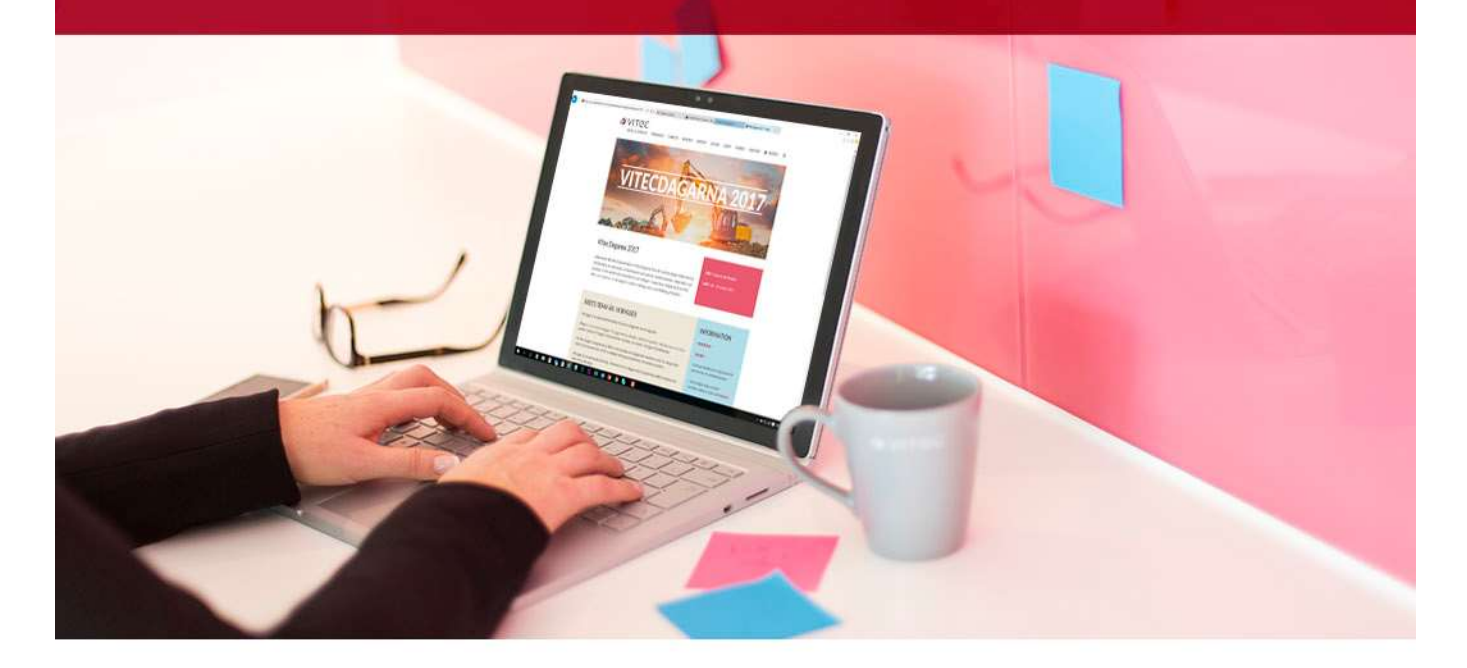

### Innehållsförteckning

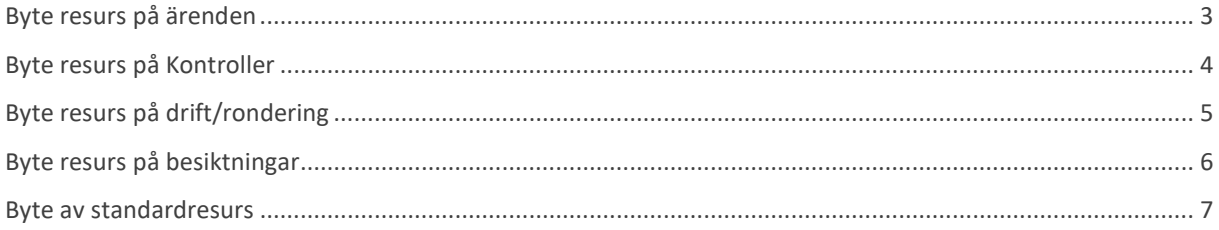

#### Byte resurs på ärenden

När du vill byta resurs på många ärenden tillexempel när det börjar och slutar personal.

- 1. Stå i resursvyn och fliken avrapportering
- 2. Markera den resurs som inte ska ha kvar ärendena
- 3. Ha urval datum från inget datum till dagens datum
- 4. Välj alla aktiva statusar och alla ärendetyper
- 5. Uppdatera, du får nu ut lista på alla aktiva åtgärder som ligger på resursen du ej vill ha kvar.
- 6. Markera en åtgärdsrad och tryck ctrl+a så att alla rader blir markerade.
- 7. Högerklicka och välj resurs.
- 8. Dialogruta där du kan välja ny resurs kommer upp, välj önskad resurs och avsluta med OK. Du har nu bytt resurs på alla aktiva åtgärder.

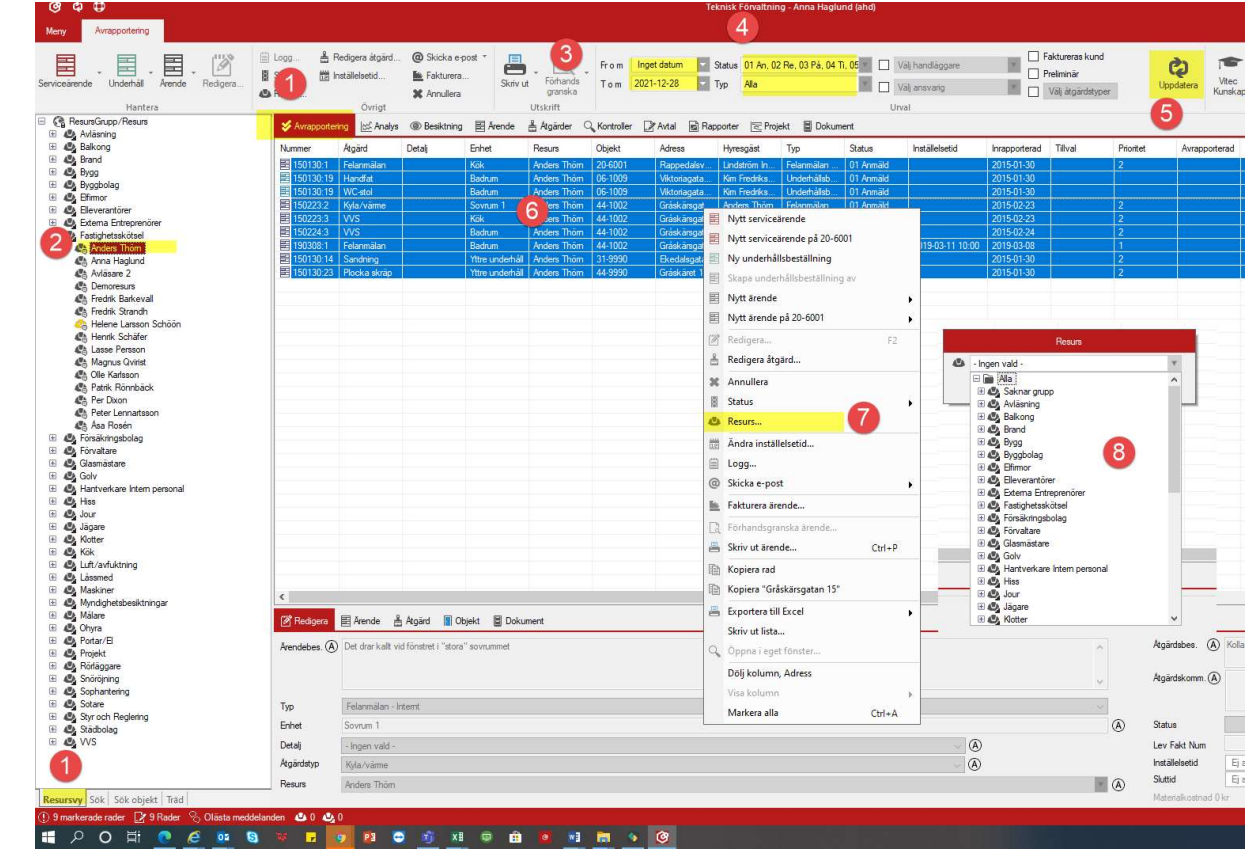

#### Byte resurs på Kontroller

När du vill byta resurs på redan bokade kontroller tillexempel när personal slutar eller byter område.

- 1. Stå i resurs vyn och fliken kontroller
- 2. Markera den resurs du inte längre ska ha kontrollerna
- 3. Sätt status planerade i urvalet
- 4. Bocka ur Alla enheter och bocka i Alla kontroller
- 5. Uppdatera
- 6. Markera total summeringen i högra hörnet
- 7. Markera alla rader genom att trycka ctrl+a
- 8. Högerklicka och välj resurs
- 9. Ny dialogruta kommer upp där du väljer den resurs du önskar ha på kontrollerna och avslutar med OK

 $\mathbf{r}^{\mathbf{p}}$  Detailer  $\Sigma$  Maa summa  $|\mathcal{D}|$  $\mathcal{Q}_\text{c}$  $\Box$   $\boxdot$ 目  $\mathbf{C}$ ළු 食 og botalor<br>**X** Radera kontrol Alla ko **Maxwell** Maxwell 4 6 Avrapportering [co] Analys <sup>●</sup> Besiktning ■ Arende Augarder Q Kontroller Avtal a Rapporter iekt El Dokumen Visar antal (st) 2021-jan 2021-feb 2021-mar 2021-apr 2021-maj 2021-jun 2021-jul 2021-aug 2021-sep 2021-okt 2021-nov 2021-dec > **SUMMA**  $<<$ Hiss<br>Tillgänglighetskontroll<br>Källare **@1**,@92 @1  $\overline{a}$  $\overline{p_1}$  $91$  $\mu_1$  $\overline{a}$  $919104$  $\overline{\mathcal{P}}$  $91$  $\overline{a}$  $\mathbf{a}$  $\mathbf{a}$  $91$ - Filipanglignetskontroll<br>- Källare<br>- Tryckluft Riskbedömning<br>- Varmvattenberedare Risk ja:  $\frac{1}{1}$  $9191$ varmvattenberedare K<br>Tillgänglighetskontroll<br>Ttre underhåll **p** 1 p 107 p 1  $919119$  $\overline{\mathcal{P}}$  $\overline{\mathcal{P}}$ ja i  $\overline{\mathcal{P}}$  $\overline{\mathcal{P}}$  $\overline{\mathcal{P}}$  $\overline{\mathcal{P}}$  $\rho_1$  $\rho_1$  $\overline{\mathcal{P}}$ Yttre underhâll The underhall<br>
OVK egenkontroll FT<br>
SUMMA  $92,935$  $\begin{array}{c} \mathcal{P}1 \\ \mathcal{P}3 \end{array}$  $\frac{\beta}{\beta}$  $\begin{array}{c} \n\frac{\partial}{\partial} 1 \\
\frac{\partial}{\partial} 3\n\end{array}$  $\frac{\beta}{\beta}$ Redigera.  $F<sub>2</sub>$ ........................ 30 Radera Enhet Detail Inte... Hantverkare Int<br>Hiss<br>Jour<br>Jägare<br>Kök<br>Luft/avfuktning<br>Linnmed  $(7)$ Nytt serviceärende 8 **All** Resurs. Spara i kalenderprogram Exportera kontroll och resultat till Excel. **E** Dokumer .<br>Förhandsgranska kontrollunderlag. Status Skriv ut kontrollunderlag Kopiera rad Kopiera "Ej boka Exportera till Excel Skriv ut lista.. Dölj kolumn, Status Markera alla  $C + 1 + 4$ .................<br>Visa decimaler tillfälligt

#### Du har nu bytt resurs på alla markerade kontroller.

#### Byte resurs på drift/rondering

När du vill byta resurs på redan bokade ronderingar tillexempel vid personal byte eller byte av driftområden.

- 1. Stå i trädvyn och fliken Drift
- 2. Markera önskad nivå(Visat exempel är hela beståndet)
- 3. Sätt urvalet till planerade
- 4. Bocka i Alla åtgärder och ha Alla enheter ur bockade
- 5. Uppdatera
- 6. Markera totalsumman
- 7. Sortera efter resurs
- 8. Markera rader med önskade ronderingsåtgärder att byta resurs på
- 9. Högerklicka och välj resurs
- 10. Ny dialogruta kommer upp där du kan välja önskad resurs avsluta med OK
- Du har nu bytt resurs för de ronderingsåtgärder du valt.  $R$   $R$   $R$  $\overline{A}$ E Visa summa Ma åtgårder ⊠ Aktiverbara<br>I Alla enheter ⊠ Ej aktiverbara og Information för rad. JT Gruppera Tidscyke A Lägg till åtgärder. 202 Mánac 體 දා P Detailer 6 se<br>Sit Ta bort átnärder Wisa belopp it kr En Atgärdstyptext  $\begin{array}{c|c}\n\hline\n\end{array} \text{Proof} \begin{array}{c}\n\hline\n\end{array}$ Waa planenngsträd A Info om átgárda **Color**  $\overline{a}$ R  $\overline{\mathbf{G}}$ jalus.<br>......  $\frac{1}{2}$ Praticia<br>Objekttyp/Fastighet/Objek ಬಿಲಿಲಿ & Meddelanden & Avrap 體 u<br>et/Obiektt Visar antal (st) 2021-jan 2021-feb 2021-mar 2021-apr 2021-maj 2021-jun 2021-jul 2021-aug 2021-sep 2021-okt 2021-nov 2021-dec >>> **SUMMA** anni mråde/Obje<br>mråde/Obje -<br>**Byggnad utvändigt**<br>D1006 Drift - Belysning utvändigt<br>D1007 Drift - Hängrännor/stuprör/takbrunnar  $91$  $91$ தடித்து<br>தடி  $\overline{a}$ D1007 Drift - Hangrann<br>Tripang/Trapphus<br>D1002 Drift - Rökluckor<br>D1010 Drift - Städning  $\begin{array}{l} \bigcirc \text{ 1 provalate} \text{ 1 provalate} \end{array}$   $\begin{array}{l} \bigcirc \text{ 1 provalate} \text{ 1 provalate} \end{array} \begin{array}{l} \bigcirc \text{ 2 provalate} \end{array} \begin{array}{l} \bigcirc \text{ 2 provalate} \end{array} \begin{array}{l} \bigcirc \text{ 3 provalate} \end{array} \begin{array}{l} \bigcirc \text{ 3 provalate} \end{array} \begin{array}{l} \bigcirc \text{ 4 provalate} \end{array} \begin{array}{l} \bigcirc \text{ 5 provalate} \end{array} \begin{array}{l}$ ja 8<br>ja 12. ja 484  $70^{\circ}$  $640$  $941$  $940$  $0.40$  $-0.040$   $-0.44$  $a$ <sub>40</sub>  $\alpha$ D1010 Drift - Städning<br>Mark<br>D1008 Drift - Beskäming av buskar, häckar, rabatter<br>D1005 Drift - Snöröjning<br>D1005 Drift - Utemlijö<br>SUMMA الم<br>الم 1 (م)<br>الم 1 (م)<br>المركز  $\mathcal{P}^1$ - אוקנוק<br>- בקי גוף<br>בקי מוקנוק מוקנוק ואוק מוקרוק ימוק - מוק - מוק - מוק - צרק מוקרוק Vitec Kommersiella<br>Vitec Kommun AB Fastighe Redige<br>**X** Radera  $\mathbf{B}$ **Status** Majard<br>Drft - Beskämin.<br>Drft - Snöröjning Resurs 1 Enhe Atg.<br>D1..<br>D1.. (g) 16-8018 Mark<br>16-8018 Mark Anna Haglund<br>Anna Haglund & Resurs Nytt serviceärende ē  $\boxed{8}$  $\Box$  Logg. Välj alla utrit – einyming<br>10 MH – Rökluckor<br>10 MH – Rökluckor<br>10 MH – Rökluckor<br>10 MH – Rökluckor<br>10 MH – Rökluckor<br>10 MH – Rökluckor<br>10 MH – Sädring<br>10 MH – Sädring<br>10 MH – Sädring<br>10 MH – Sädring<br>10 MH – Sädring<br>10 MH – Sädring<br>1 Tobias Dav  $S_k$  Skriv ut rondsch **B** Förhandsgranska 16-02<br>16-02 Skriv ut 16-8018<br>16-8018<br>16-8018<br>16-8018 obias Day Kopiera rad **D** Kopiera" 16-8018<br>16-02800<br>16-02802<br>16-02803<br>16-8018<br>16-8018<br>16-8018 Exportera till Exce iag Hanv<br>iag Hiss<br>iag Jagan<br>iag Kotter Skriv ut lista.  $0<sup>0</sup>$ Ingang<br>Ingang<br>Ingang<br>Ingang obias Da Dölj kolumn, Utfördes senast Tobias Davi<br>Tobias Davi 01 Anmard<br>01 Anmard<br>01 Anmard  $0.00$ <br>0.00<br>0.00 Markera alla  $Ctrl + A$ Radsumr  $000$

#### Byte resurs på besiktningar

Vid byte av resurs på besiktningar finns ingen massredigering av resurs, utan man får manuellt ändra varje bokning.

- 1. Stå i resursvyn och fliken besiktning
- 2. Markera den resurs du vill ta bort
- 3. Ha urval inga datum och status de statusar som är aktiva tex bokad, påbörjad osv.
- 4. Uppdatera
- 5. Markera rad för rad de bokningar som finns och byt besiktningsman.

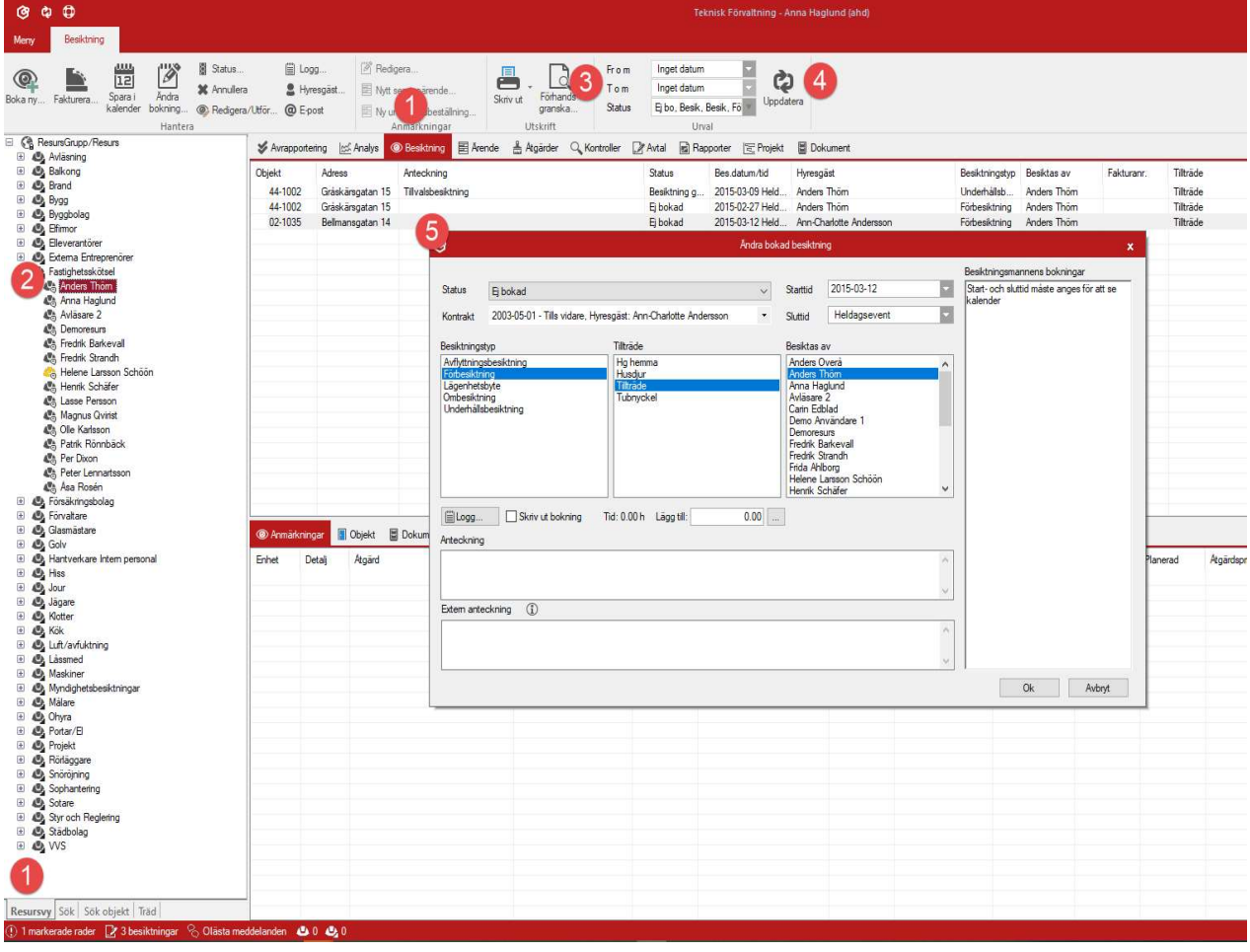

#### Byte av standardresurs

Om ni använder er av standard resurs, kan dessa vara kopplade på antingen byggnad eller fastighetsnivå, för att byta standardresurs, nedan följer exempel på byte av standardresurs på fastighet.

- 1. Stå i trädvyn
- 2. Välj en sökordning som listar den nivå ni har era standardresurser på.(exempel Fastighet)
- 3. Markera den översta fastigheten
- 4. Högerklicka och välj egenskaper
- 5. Välj standardresurs
- 6. Välj spara och sedan nästa om du vill gå till nästa fastighet i listan
- 7. Välj spara och stäng om du vill välja vilken fastighet som helst att redigera eller är klar.

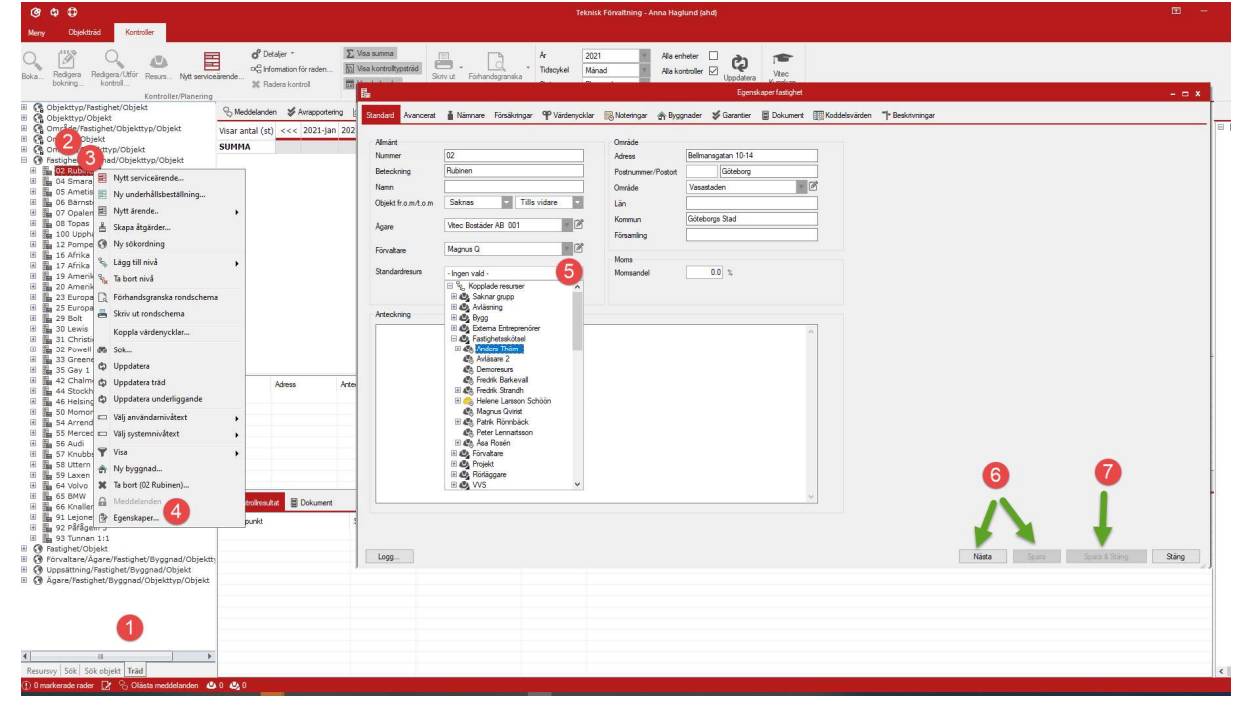